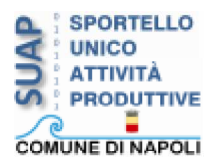

# **JavaRa 2.2**

L'aggiornamento di Java Runtime Environment (per comodità JRE), senza la preventiva disinstallazione della/e versione/i precedenti, può determinare problemi e occupare spazio sul disco di sistema. Se si fa una verifica nel "Pannello di Controllo", in modo particolare in *Installazione Applicazioni* , si osserva la presenza di una o più versioni di Java (JRE).

La soluzione a tutto ciò è l'applicativo **JavaRa**, un software efficace con *licenza free*, che consente di rimuovere in automatico le versioni JRE più datate e i relativi riferimenti dal registro di Windows. Il programma è un eseguibile all'istante e non necessita d'installazione.

Una volta effettuato il download e decompresso il file *.zip* nella cartella di destinazione, si avvia l'eseguibile "JavaRa":

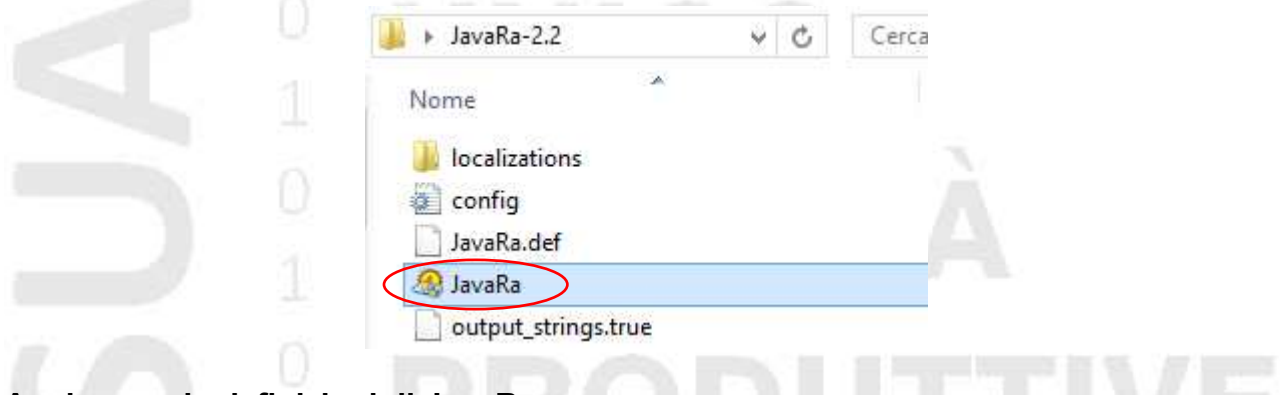

#### **Aggiornare le definizioni di JavaRa**

La finestra principale mostra le funzioni utili alla rimozione e all'aggiornamento di JRE alla versione sei.

La prima operazione da compiere è aggiornare le definizioni di "JavaRa", finalizzate alla corretta rimozione di *JRE*.

Cliccare su "Aggiornare definizioni JavaRa":

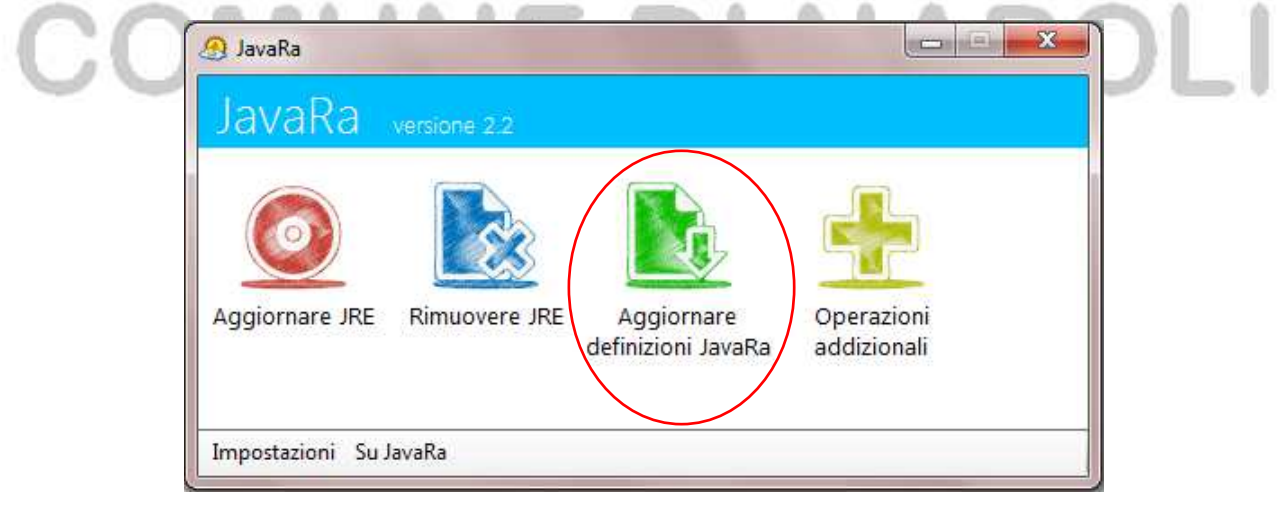

dalla finestra, cliccare su "Download" e attendere l'aggiornamento. Per ritornare al menù principale, premere su "Indietro".

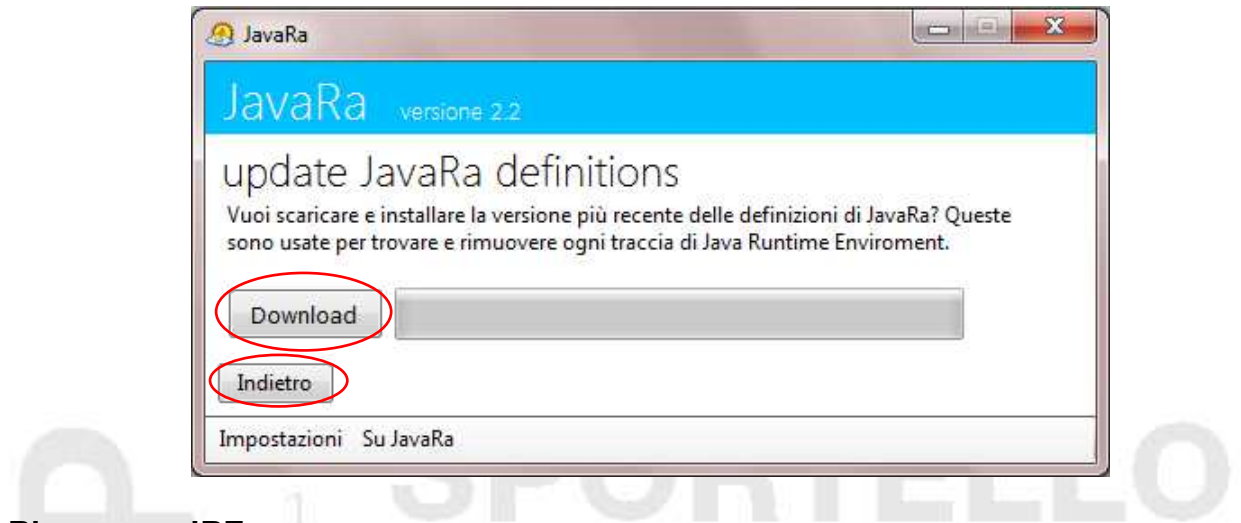

#### **Rimuovere JRE**

Dal menù principale, cliccare su "Rimuovere JRE",

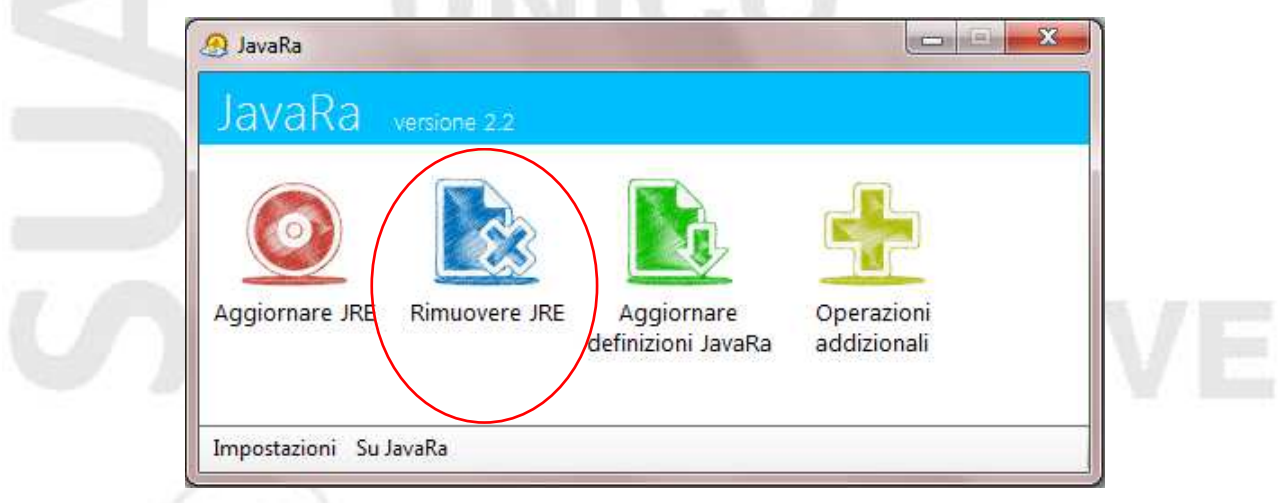

Si apre la finestra *"Passo 1 - Eseguire la rimozione",* scegliere la versione JRE da rimuovere con freccetta nera e cliccare sul tasto "Rimuovere" e infine su

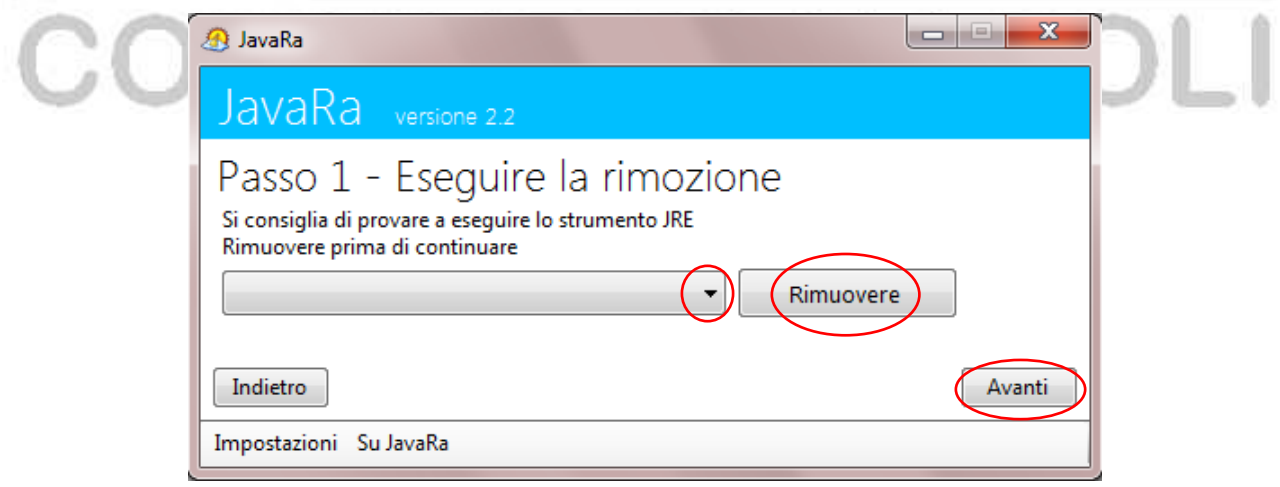

Al "Passo 2 - Eseguire lo strumento di rimozione", cliccare su "Rimuovere regolarmente" e poi su "Avanti".

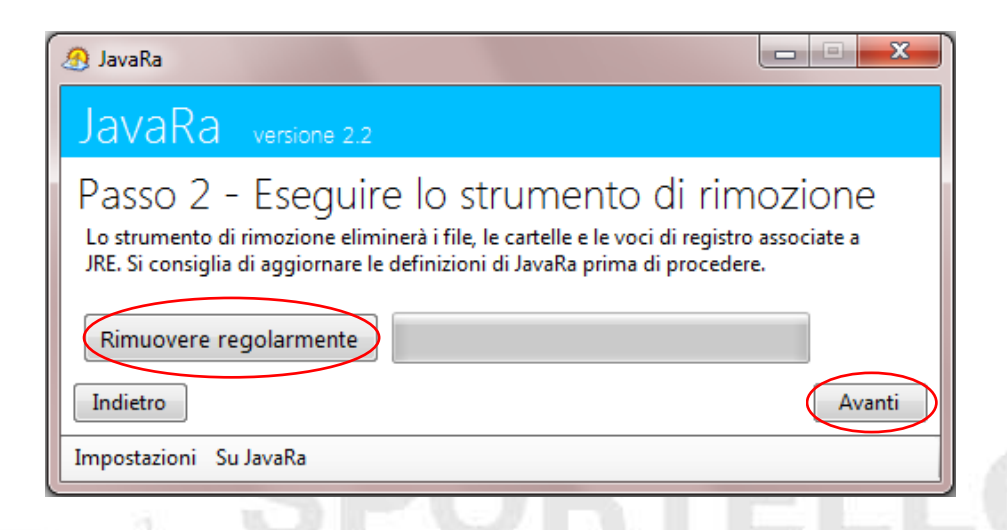

Al *"Passo 3 - Scaricare la nuova versione"*, cliccare su *"Download",* al termine del quale, si attiva la finestra d'installazione di Java 1.6.0.26. Completare la procedura, avendo cura di chiudere il browser e poi su "Avanti".

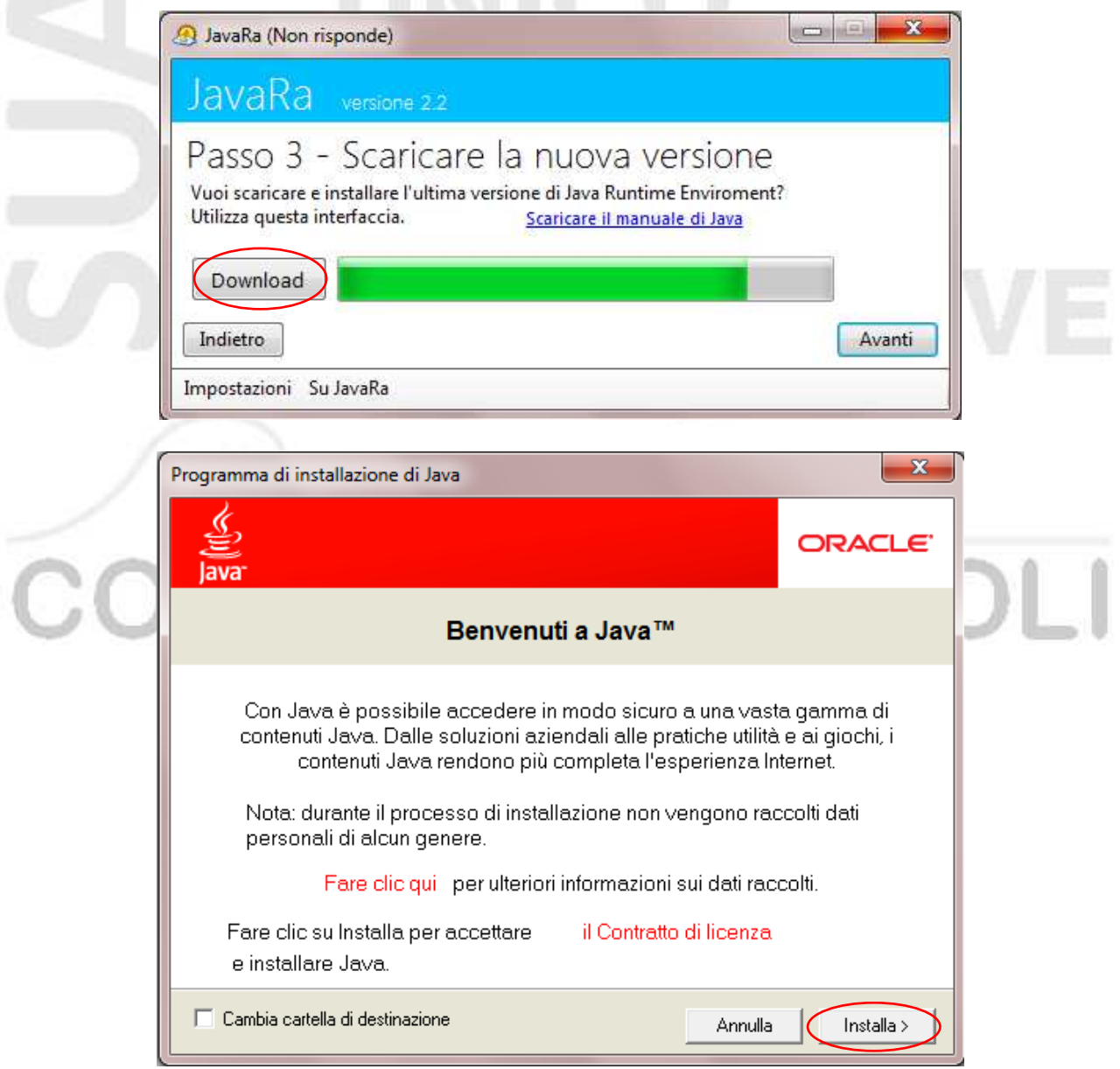

Al "Passo 4 - Procedura completata", inserire il segno di spunta in "Chiudere la procedura guidata" per tornare al menù principale oppure su "Uscire da JavaRa" per terminare il programma. Una volta selezionata l'opzione desiderata, cliccare su "Chiudi".

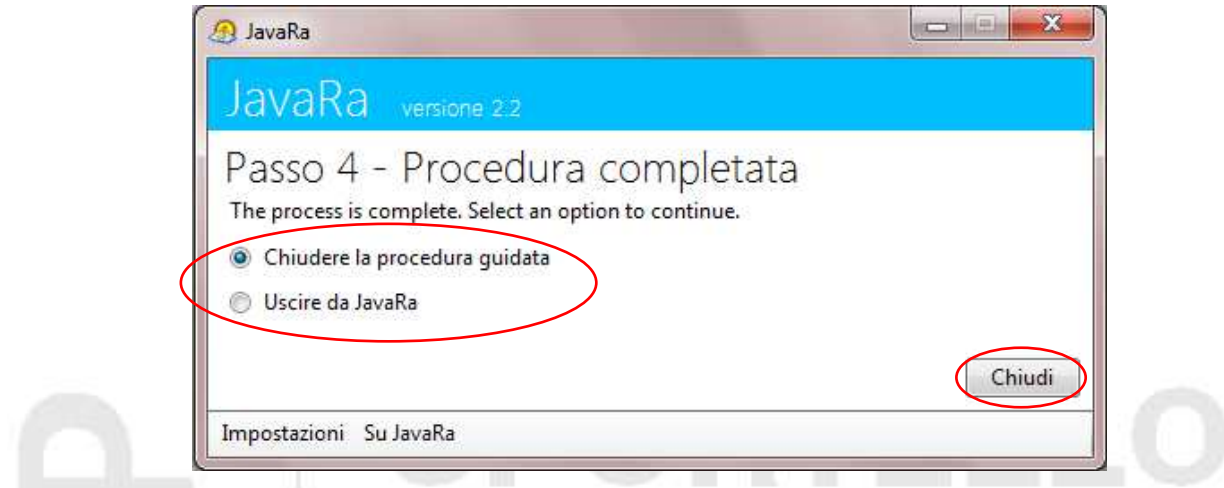

### **Operazioni addizionali**

Dal menù principale, cliccare su "Operazioni addizionali".

Settlement

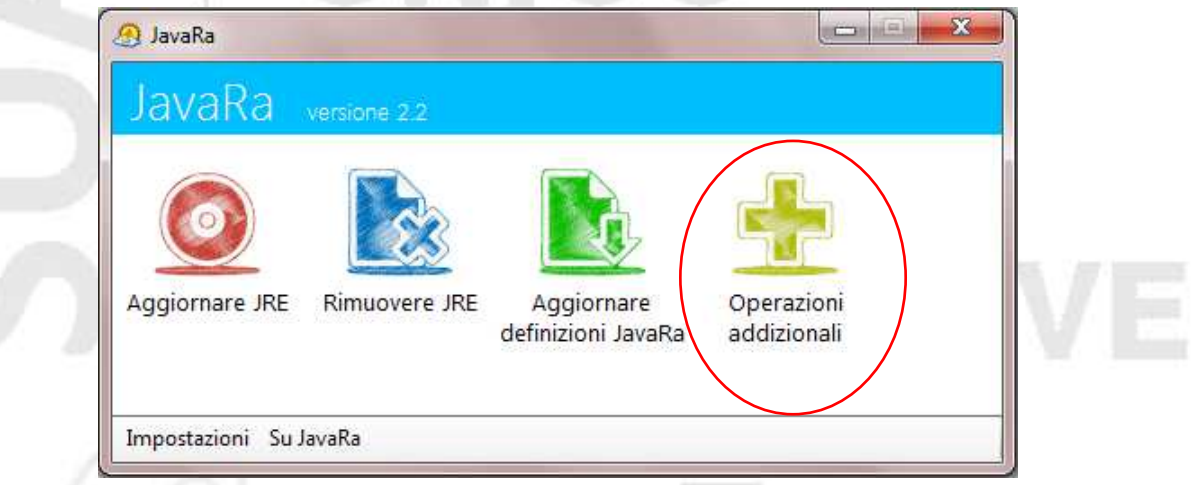

La finestra successiva mostra le voci di Java che possono essere rimosse, il consiglio è di spuntarle tutte e cliccare su "Eseguire" per rimuoverle. Per tornare al menù principale premere su<br>"Indietro" "Indietro". The contract of the contract of the contract of the contract of the contract of the contract of the contract of the contract of the contract of the contract of the contract of the contract of the contract of th

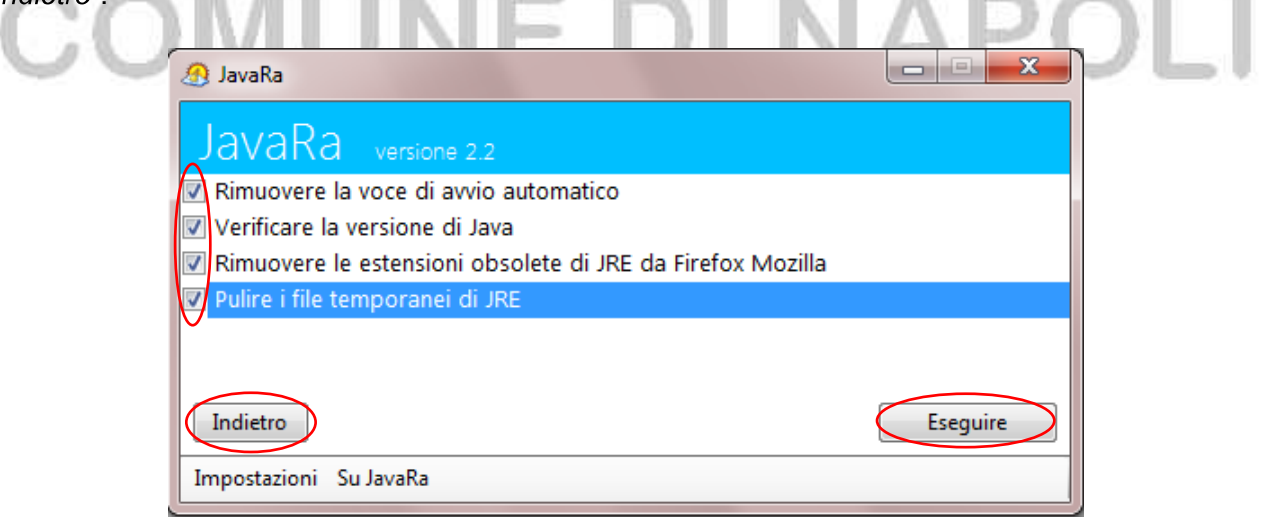

## **Aggiornare JRE**

Dal menù principale, premere su "Aggiornare JRE".

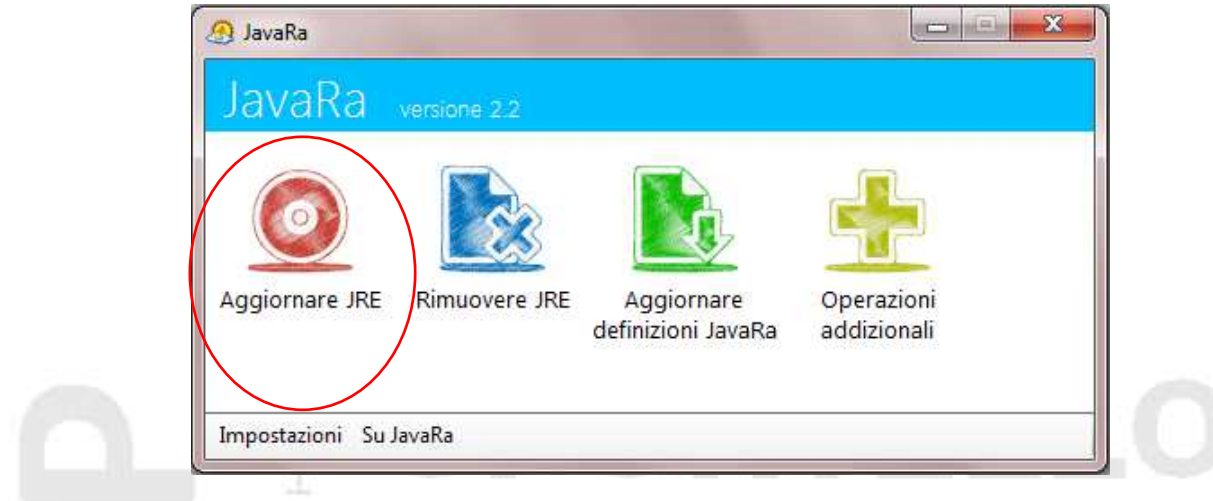

Al "Passo 1 - Scegliere l'opzione di aggiornamento", spuntare la voce ', per aggiornare Java all'ultima versione, dopo il download si attiverà la finestra di installazione, procedere come spiegato in precedenza.

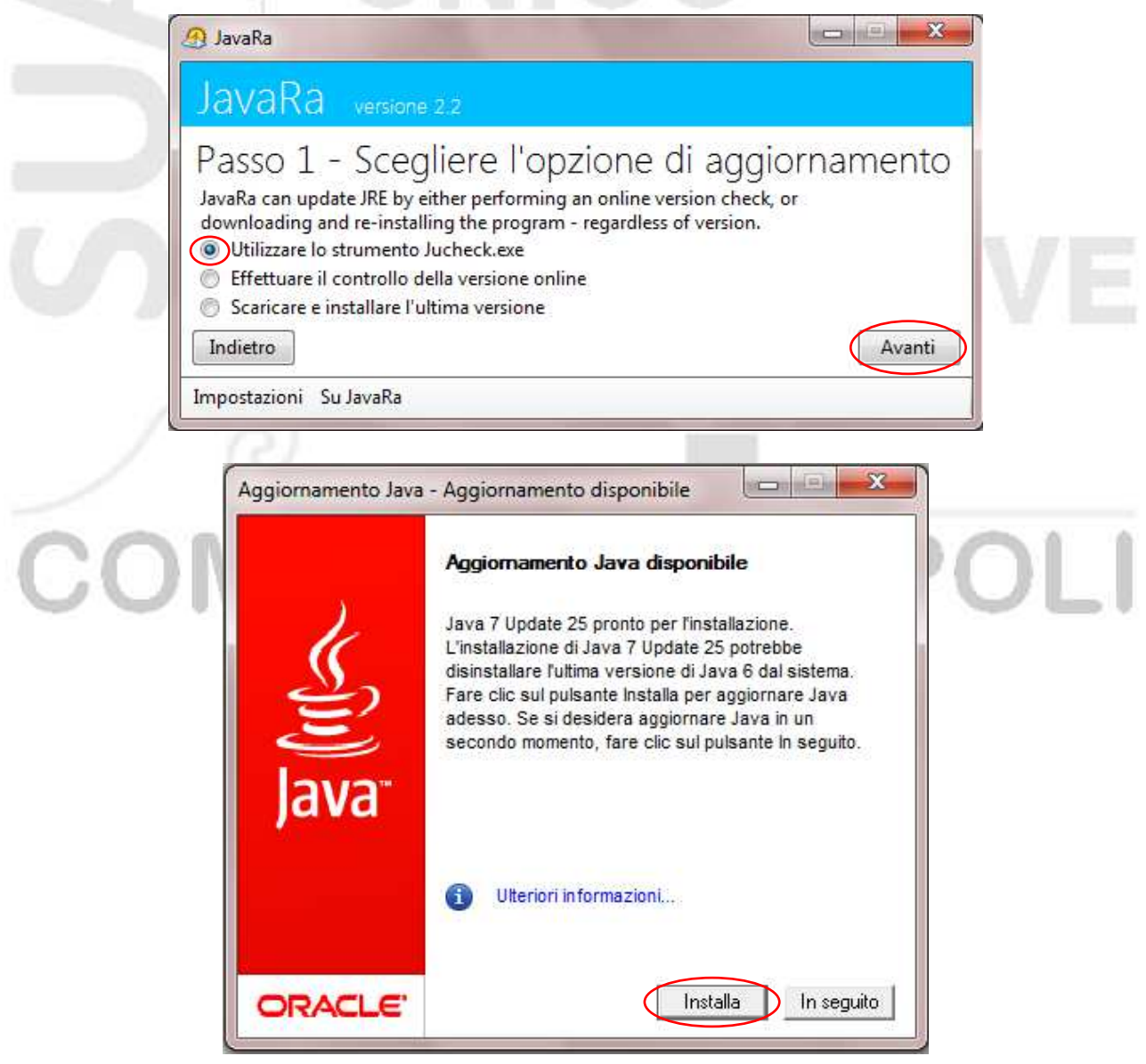

Se, invece, si spunta "Effettuare il controllo della versione online", cliccando su "Avanti":

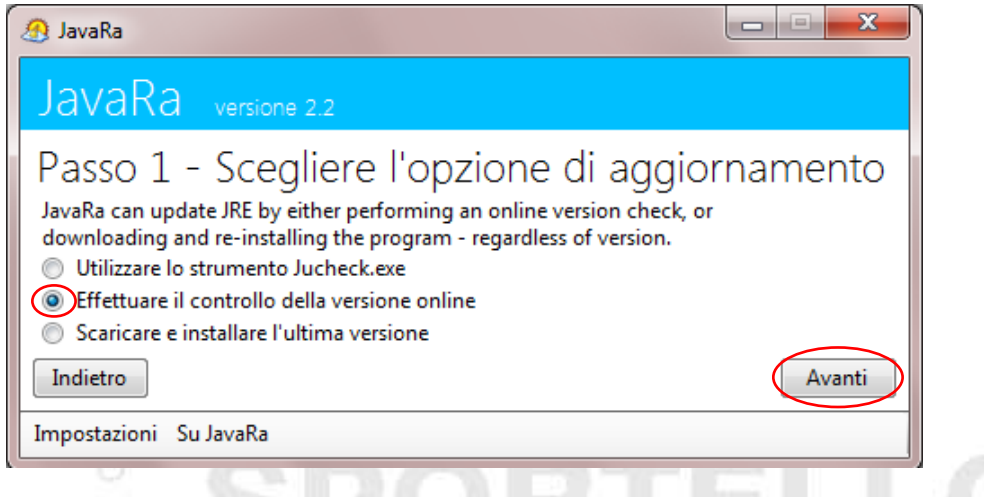

si accede alla finestra "Effettuare la verifica online", premendo su "Si", 

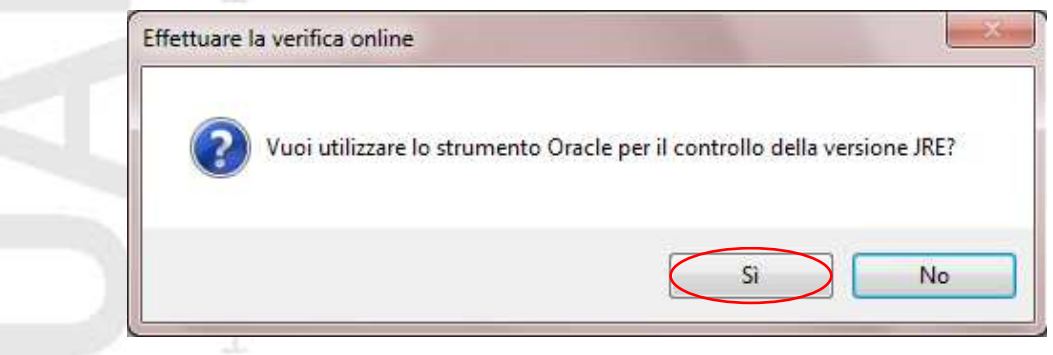

si apre la pagina web di Oracle, da cui è possibile fruire dello strumento di verifica della versione JRE. v 3

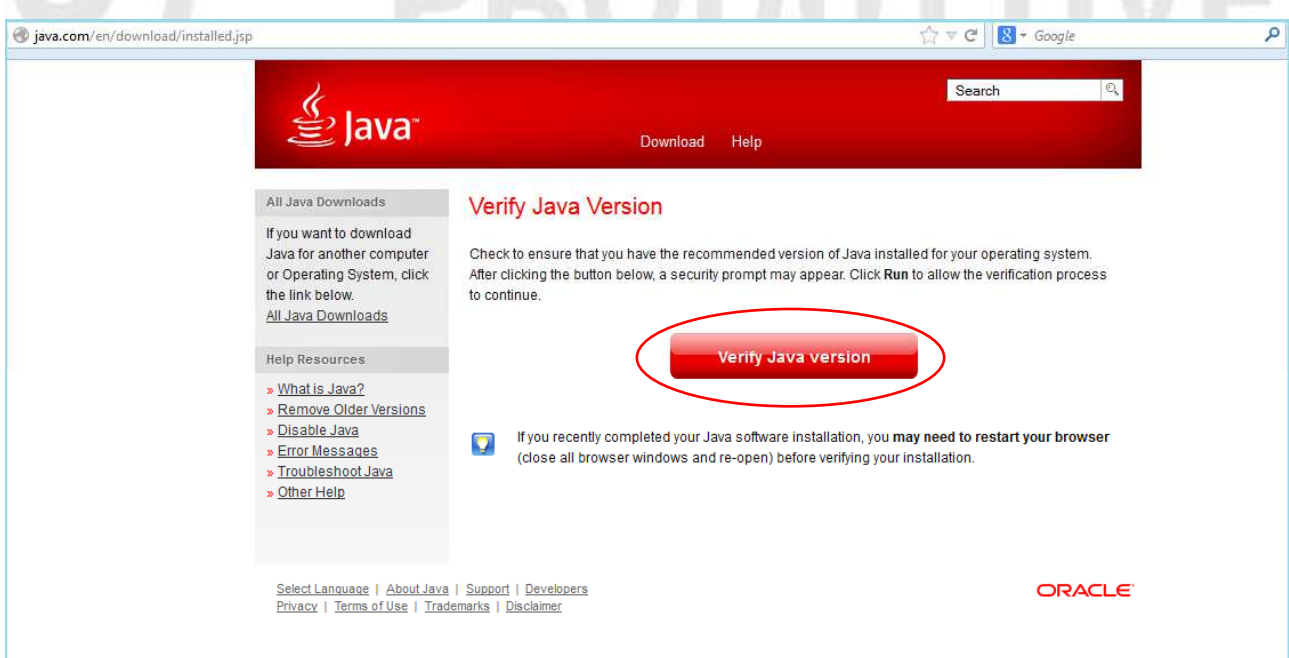

Infine, scegliendo la voce "Scaricare e installare l'ultima versione", Java sarà aggiornata alla versione 1.6.0.26 e condurra al passo analizzato in precedenza: *download*, *maschera di Java* e *installazione*.

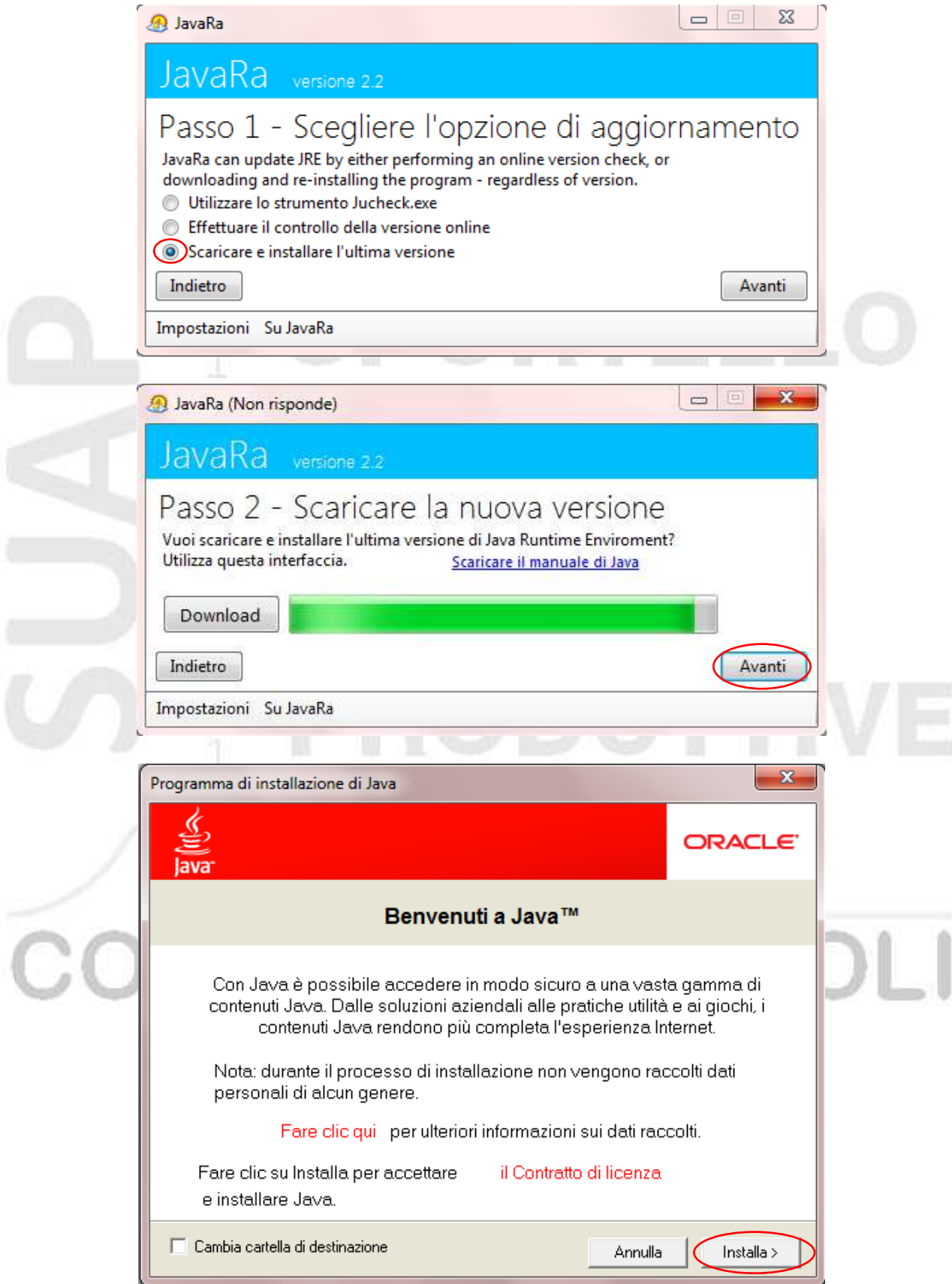

Infine la finestra, per tornare al *menù principale* o *uscire dal programma*.

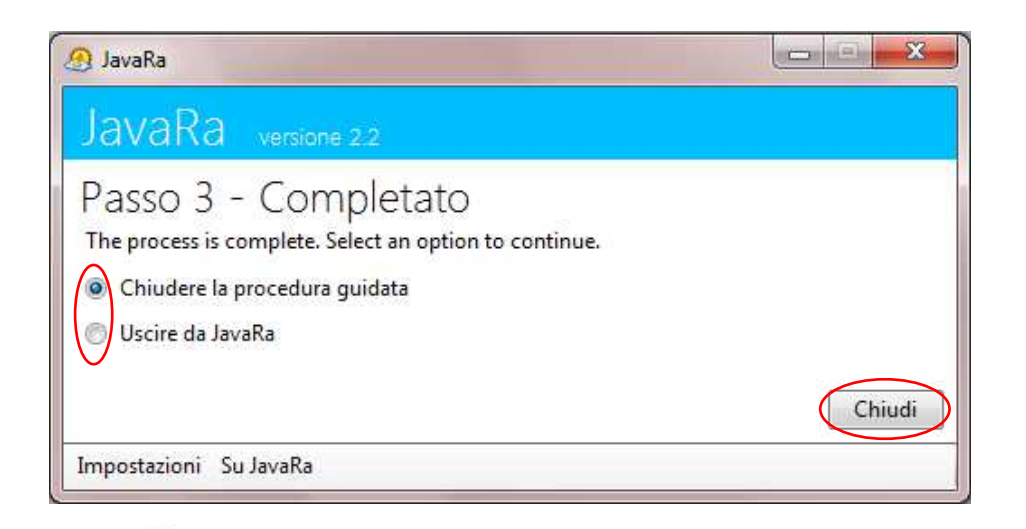

*Traduzione in italiano di JavaRa 2.2 a cura dello Staff tecnico del SUAP.* 

V R

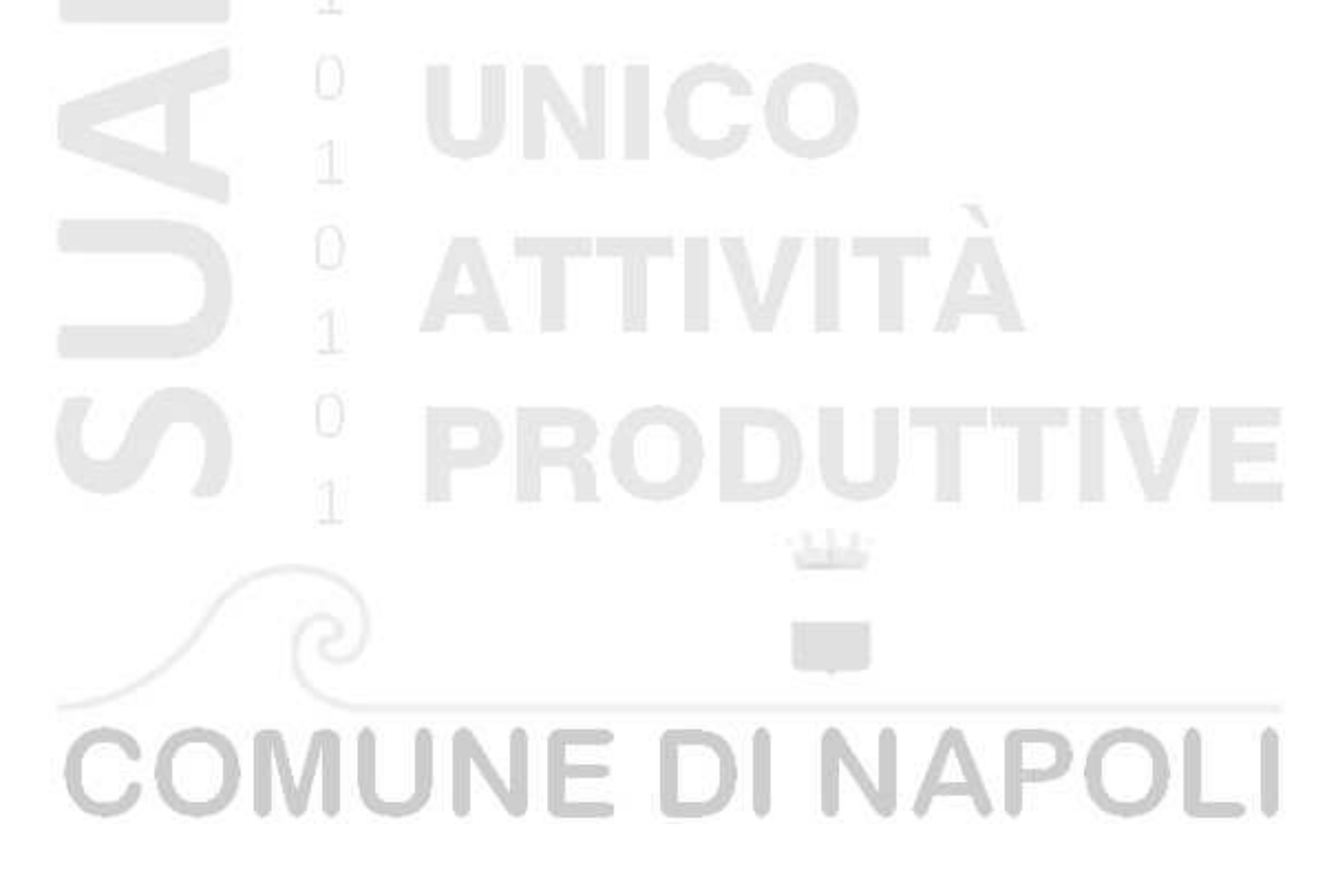